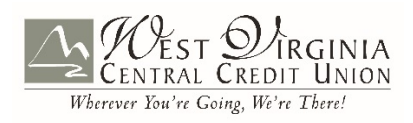

## **Here are step by step instructions to get you up and running**

To sign up for online account access for the first time, click on the First Time User link in the CU GO Login Box on our home page @ [www.wvccu.org](http://www.wvccu.org/)

## $\checkmark$  Complete the required information and click continue.

*Important to Note: The information must match the primary or main members account information exactly, and we must have your e-mail address on file.* 

- $\checkmark$  Complete the Online Banking Application and click the SUBMIT Button
- $\checkmark$  Click on the SEND EMAIL VERIFICATION Button once you have read the instructions.
- $\checkmark$  Click on the verification link within the e-mail you just received.
- $\checkmark$  Select a User Name and click on the SUBMIT Button
- $\checkmark$  You will receive a Temporary Password Make note of this temporary password.
- $\checkmark$  Click the LOGIN Button
- $\checkmark$  Read, and if you Agree to the Online Agreement, place a check mark in the I Agree field and click the ACCEPT Button
- $\checkmark$  Enter your temporary password into the current password field and then select a new password and reenter. Click on the CONTINUE Button
- $\checkmark$  Select your Image that you would like displayed each time you login to online account access and then click the SUBMIT Button
- $\checkmark$  After reading the Online Security Features click the CONTINUE Button
- $\checkmark$  Select three verification questions and type in the answer. Be sure to make note of the answers. Click the SUBMIT Button
- $\checkmark$  Review your questions and answers then click on the CONFIRM Button
- $\checkmark$  Click the CONTINUE Button
- $\checkmark$  Create your own Password Reset Question and Answer and click the SUBMIT Button
- $\checkmark$  Congratulations! You have successfully enrolled in CU GO!

## **Forgot Password**

If you have forgotten your password to CU GO, you can use our Password Self Reset feature.

- $\checkmark$  Simply click on the Forgot Password link in the CU GO Login Box on our home page.
- $\checkmark$  Complete the required information and click the CONTINUE Button You will receive an e-mail with instructions on how to reset your Password.

*Important to Note: The e-mail address must be the one that we have on file for your account. If this has changed, you will need to give us a call at 1-304-485-4523.*

- $\checkmark$  Click on the link within the e-mail and complete the required information and click the CONTINUE Button.
- $\checkmark$  Enter a new Password and click the SUBMIT button. You should receive the message that your password has been changed successfully. You may now login.